Версия 1.00.001 Редакция 01.03.2018

#### **Информация о торговой марке**

LAUNCH – это зарегистрированная торговая марка компании LAUNCH TECH. CO., LTD. (кратко LAUNCH) в Китае и других странах. Все иные торговые марки LAUNCH, сервисные марки, доменные имена, логотипы и названия компаний, которые упоминаются в данной инструкции, принадлежат своим компаниям либо компании LAUNCH или ее филиалам. В странах, в которых торговые и сервисные марки, доменные имена, логотипы и названия компаний LAUNCH не зарегистрированы, компания LAUNCH предъявляет требования по другим правам, связанным с незарегистрированными торговыми марками, сервисными марками, доменными именами, логотипами, названиями компаний. Продукция и название других компаний, которые упоминаются в данном документе, могут иметь своих собственников. Запрещено использовать торговые марки, сервисные марки, доменные имена, логотипы или названия LAUNCH, в том числе третьим лицам, без разрешения владельца торговых марок, сервисных марок, доменных имен, логотипов или названий компаний. Рекомендуется посетить интернет-страницу компании LAUNCH [http://www.cnlaunch.com](http://www.cnlaunch.com/) или написать в LAUNCH TECH. CO., LTD. по адресу Launch Industrial Park, North of Wuhe Avenue, Banxuegang, Bantian, Longgang, Shenzhen, Guangdong, P.R.China, чтобы получить письменное разрешение на использование материалов данной инструкции и ответ на другие интересующие вопросы.

#### **Информация об авторском праве**

Авторское право © 2015 принадлежит компании LAUNCH TECH. CO., LTD. Все права защищены. Запрещено частичное или полное воспроизведение материала, копирование, запись, передача в любой форме и на любых носителях (электронных, механических и фотографических) без письменного разрешения компании LAUNCH. Данное руководство содержит информацию по эксплуатации данного прибора. Компания LAUNCH не несет ответственность за использование данного материала в отношении других устройств и приборов.

#### **Важное замечание**

- Продукция и названия других компаний, которые упоминаются в данном документе, могут иметь своих собственников. Компания LAUNCH не несет ответственность по отдельным или всем правам на указанные марки.
- Существует вероятность того, что данный прибор не удастся использовать при работе с некоторыми моделями автомобилей или системами, которые перечислены в разделе диагностики из-за географических особенностей в комплектации и/или из-за различий по годам выпуска. Обязательно свяжитесь с компанией LAUNCH, если у Вас возникают подобные вопросы. Мы постараемся решить Вашу проблему как можно скорее.

#### **Ограничение ответственности**

- Чтобы использовать все возможности данного прибора, необходимо знать принципы работы двигателя.
- Вся информация, иллюстрации и характеристики, приведенные в данном материале, актуальны на момент публикации. Компания LAUNCH оставляет за собой право вносить изменения в конструкцию прибора без предварительного уведомления.
- Компания LAUNCH и ее аффилированные предприятия не несут ответственность перед третьими лицами за повреждения, убытки и расходы, возникшие в результате: аварии, небрежного обращения, неправильного использования, внесения конструктивных изменений, неквалифицированного ремонта и несоблюдения требований по эксплуатации компании LAUNCH.
- Компания LAUNCH не несет ответственность за повреждения, возникшие в результате применения запасных частей и деталей, которые не одобрены к применению компанией LAUNCH.

#### **Меры предосторожности и предупреждения**

Во избежание травмирования персонала или поломки автомобиля, и/или сканера CRP12X Premium внимательно прочитайте данную инструкцию и соблюдайте следующие меры предосторожности при работе с автомобилем:

- Выполняйте диагностику автомобильных систем в безопасных рабочих условиях.
- Запрещено одновременно управлять автомобилем и проводить тестирование. В противном случае, водитель может не справиться с управлением и попасть в серьезное ДТП.
- Работайте в защитных очках, которые соответствуют требованиям стандарта ANSI.
- Следите за тем, чтобы одежда, волосы, руки, инструменты, диагностический прибор и т.п. не попали в подвижные детали автомобиля или на горячие поверхности.
- Работайте в хорошо проветриваемом помещении: отработавшие газы ядовиты.
- Расположите клинья перед колесами автомобиля и не оставляйте автомобиль без присмотра во время проведения диагностики.
- Соблюдайте особую осторожность при работе с катушкой зажигания, крышкой распределителя зажигания, высоковольтными проводами зажигания и свечами зажигания. В этих компонентах возникают опасные для жизни напряжения при работе двигателя.
- Установите рычаг коробки передач в положение «Парковка» (для автоматической коробки передач) или «Нейтраль» (для механической коробки передач), включить стояночный тормоз.
- В зоне выполнения работ должен находиться огнетушитель для тушения пожаров, вызванных возгоранием бензина, химических средств и электропроводки.
- Не подключайте и не отключайте диагностический прибор после включения зажигания или запуска двигателя.
- Храните сканер CRP12X Premium в сухом, чистом месте, отдельно от масел, жидкостей и смазок. При необходимости очистите поверхность прибора тканью, смоченной в мягком очистителе.

## **Содержание**

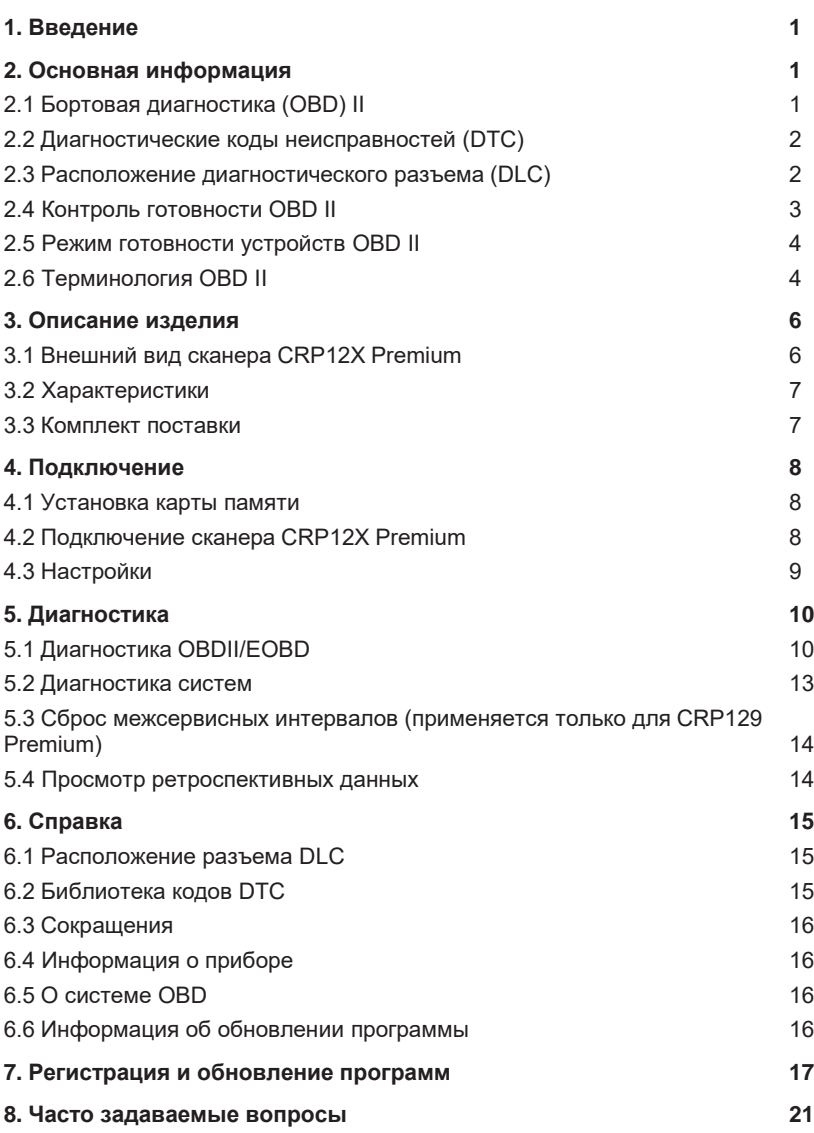

## **1. Введение**

Автомобильный сканер Creader Professional CRP12X Premium Series разработан компанией LAUNCH и поддерживает все 10 режимов тестирования OBD II для выполнения полной диагностики. Прибор оснащен 3,5" TFT-цветным дисплеем, он позволяет пользователям считывать/удалять коды неисправностей DTC, записывать, сохранять и воспроизводить текущие данные на графическом экране. Кроме того, сканер CRP12X Premium Series также весьма удобен в использовании. Благодаря встроенной информационно-справочной системе и описаниям кодов неисправностей DTC диагностика и ремонт, которые сопровождают включение лампы «Check Engine», становятся проще, как никогда! Кроме того, сканер CRP12X Premium Series выполняет следующие двунаправленные тесты: системы улавливания паров топлива EVAP, кислородных датчиков  $O_2$ , контроля готовности устройств I/M, работы индикаторной лампы MIL, бортовых устройств, считывание идентификационных данных VIN.

Автосканер можно подключить к ПК через USB кабель для обновления программного обеспечения.

*Замечание: CRP12X Premium Series может автоматически перезагружаться в зоне действия сильного статического электричества. ЭТО НОРМАЛЬНОЕ ЯВЛЕНИЕ*.

## **2. Основная информация 2.1 Бортовая диагностика (OBD) II**

Первое поколение бортовых систем диагностики (OBD I) разработано Калифорнийским советом по воздушным ресурсам (ARB) и применено в 1988 году для контроля за выбросами токсичных веществ автомобилей. Дальнейшее развитие технологии и совершенствования систем бортовой диагностики привело к появлению нового поколения систем. Второе поколение систем бортовой диагностики получило название «OBD II». Система OBD II выполняет контроль выбросов токсичных веществ и работоспособности основных систем двигателя путем постоянной или периодической проверки определенных компонентов и режимов работы двигателя. При возникновении неисправности система OBD II включает индикаторную лампу (MIL) на панели приборов и предупреждает водителя стандартной надписью «Проверить двигатель» (Check Engine) или «Двигатель требует обслуживания» (Service Engine Soon). Система также хранит важную информацию об обнаруженной неисправности, чтобы технический специалист имел возможность точно выявить и устранить неисправность. О неисправности информируют:

- 1) мигание индикаторной лампы MIL
- 2) наличие диагностических кодов неисправностей (DTC)
- 3) состояние контроля готовности устройств OBDII.

## **2.2 Диагностические коды неисправностей (DTС)**

Диагностические коды неисправностей OBD II – это коды, которые записываются в память бортового компьютера при возникновении неисправностей на автомобиле. Они определяют зону возникновения неисправности и указывают место для ее поиска на автомобиле. Диагностический код неисправности OBD II представляет собой пятизначный буквенно-цифровой код. Первый символ (буква) указывает систему управления, которая выдает данный код. Второй символ (цифра) от 0 до 3, другие три символа (шестнадцатеричные символы) 0- 9 или A-F дают дополнительную информацию о неисправности и условиях ее возникновения. Далее приведен пример подобного кода:

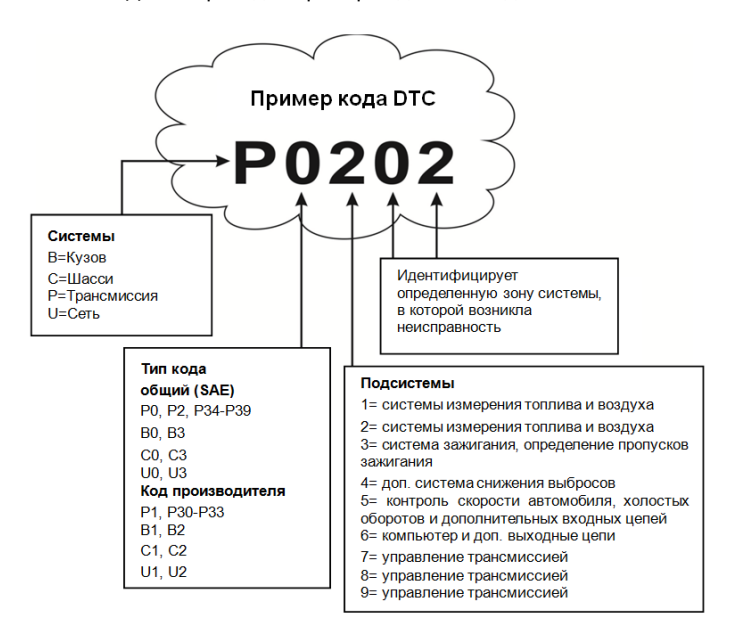

Рис. 2-1

## **2.3 Расположение диагностического разъема (DLC)**

DLC (разъем для передачи диагностических данных) зачастую представляет собой стандартный 16-контактный разъем, который подключается к электронным блокам управления автомобилем.

На большинстве автомобилей DLC обычно установлен в 12 дюймах от центральной части приборной панели в водительской зоне. Если разъем отсутствует под панелью приборов, на кузове должна быть наклейка с указанием его местоположения. В некоторых автомобилях азиатского и европейского производства DLC расположен за пепельницей, которую необходимо снять, чтобы получить доступ к разъему. Если DLC не обнаружен, см. инструкцию по ремонту автомобиля.

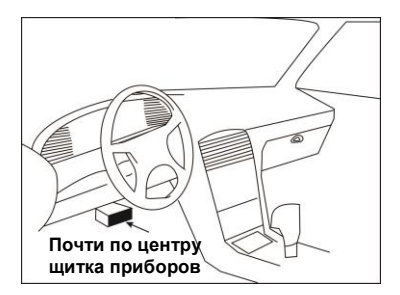

Рис. 2-2

## **2.4 Контроль готовности OBD II**

Основными компонентами системы OBDII являются устройства, которые контролируют состояние всех компонентов системы снижения токсичности OBDII. Данные устройства периодически тестируют определенные системы и компоненты на соответствие допустимым значениям.

В настоящее время предлагается одиннадцать устройств OBD II (или устройств I/M), которые выбраны Агентством по защите окружающей среды США (EPA). Не все устройства работают на конкретной модели автомобиля, их перечень зависит от конструкции системы снижения токсичности конкретного автопроизводителя.

Постоянный контроль – некоторые системы или компоненты автомобиля проверяются системой OBD II постоянно, другие тестируются только при определенных условиях эксплуатации. Далее приведены компоненты, которые проверяются постоянно:

- 1. Пропуски зажигания
- 2. Топливная система
- 3. Комплексная система контроля (CCM)

При пуске двигателя автомобиля система OBDII постоянно проверяет вышеупомянутые компоненты, контролирует основные датчики двигателя, наличие пропусков зажигания и расход топлива.

Периодический контроль – в отличие от указанных ранее устройств множество других компонентов тестируются только при определенных условиях работы двигателя. Данные устройства периодического контроля готовности включают следующие системы:

- 1) Система рециркуляции отработанных газов
- 2) Кислородные датчики  $O<sub>2</sub>$
- 3) Каталитический нейтрализатор
- 4) Система улавливания паров топлива
- 5) Нагревательный элемент датчика  $O<sub>2</sub>$
- 6) Система подачи вторичного воздуха
- 7) Каталитический нейтрализатор с разогревом
- 8) Система кондиционирования воздуха

## **2.5 Режим готовности устройств OBD II**

Система OBD II должна проверить ход тестирования контроля готовности (PCM) каждого компонента. Протестированные компоненты отмечаются как «Ready» (готов) или «Complete» (выполнено). Это означает, что они протестированы системой OBD II. Запись режима готовности устройств позволяет инспекторам экологической полиции убедиться в том, что все компоненты и/или системы проверены системой OBD II.

Модуль управления трансмиссией (PCM) фиксирует «Ready» или «Complete» после завершения ездового цикла. Ездовой цикл, необходимый для фиксации состояния «Ready», отличается для разных устройств OBDII. После записи «Ready» или «Complete» устройство остается в данном состоянии. Некоторые факторы, в том числе появление кодов неисправностей (DTC) или отключение АКБ (аккумуляторной батареи), могут перевести устройство в состояние «Not Ready» (не готов). Поскольку готовность трех компонентов проверяется постоянно, они все время находятся в состоянии «Ready». Если тестирование какой-либо системы или компонента не выполнено, появляется запись «Not Complete» (не выполнено) или «Not Ready» (не готов). Для перехода устройства OBDII в режим готовности необходимо, чтобы автомобиль двигался в стандартных условиях. Ездовой цикл может включать в себя движение и остановку на шоссе, движение в городе и, по крайней мере, одну ночную стоянку. Для получения соответствующей информации о режиме готовности устройств OBD необходимо обратиться к руководству по ремонту автомобиля.

## **2.6 Терминология OBD II**

Power-train Control Module / Модуль управления трансмиссией (PCM) - бортовой компьютер, контролирующий работу двигателя и привода.

Malfunction Indicator Light / Индикаторная лампа неисправностей (MIL) – индикаторная лампа неисправностей («Двигатель требует обслуживания»,

«Проверить двигатель») установлена на панели приборов. Она предупреждает водителя и/или технического специалиста о неисправностях в одной или нескольких системах автомобиля, которые могут стать причиной высоких выбросов и нарушения законодательных норм. Если лампа MIL работает постоянно, это указывает на неисправность, требующую скорейшего устранения. В некоторых случаях она постоянно мигает или мерцает, что указывает на наличие серьезной неисправности в автомобиле и вынуждает водителя обратиться в сервис. Система бортовой диагностики не выключает лампу MIL до момента устранения неисправности.

DTC – диагностический код неисправности (DTC), указывает на неисправный компонент системы снижения токсичности.

Enabling Criteria / Критерий включения – это определенные условия или события, связанные с эксплуатацией автомобиля и работой двигателя, которые должны предшествовать включению устройств OBDII. Некоторые устройства требуют проведения ездового цикла. Ездовые циклы отличаются для разных автомобилей и устройств контроля готовности OBDII одного автомобиля. См. руководство по ремонту автомобиля для получения информации о процедурах включения устройств готовности.

OBD II Drive Cycle / Ездовой цикл – специальный режим эксплуатации автомобиля, который требуется осуществить, чтобы перевести все устройства OBDII в режим «Ready» (готов). Основная цель выполнения ездового цикла OBDII – включить в работу режим бортовой диагностики. Некоторые ездовые циклы следует выполнять после удаления кодов DTC из памяти модуля PCM или после отключения питания аккумуляторной батареи. Реализация ездового цикла «включает» устройства готовности в работу и позволяет диагностировать новые неисправности. Ездовые циклы зависят от автомобиля и устройства контроля готовности OBDII, которое необходимо перезапустить. Для выполнения ездового цикла см. руководство по ремонту автомобиля.

Freeze Frame Data /Статический кадр данных – при возникновении неисправности в системе снижения токсичности OBD II выдает код и записывает статические кадры рабочих параметров, чтобы помочь механику выявить причину неисправности. Кадр содержит важные параметры работы двигателя, например, частоту вращения вала двигателя, расход воздуха, нагрузку на двигатель, давление топлива, топливную коррекцию, температуру охлаждающей жидкости двигателя, опережение зажигания, включение режима обратной связи в системе управления впрыском топлива.

Fuel Trim / Топливная коррекция (FT) – регулировка (добавление или уменьшение) во времени количества топлива, поступающего в двигатель, по сигналу обратной связи (кислородного датчика). Кратковременная топливная коррекция относится к мгновенным или динамическим изменениям топливной смеси. Долгосрочная топливная коррекция показывает плавные изменения топливной смеси (за более длительный промежуток времени) по сравнению с кратковременной топливной коррекцией. Долговременная топливная коррекция компенсирует изменения в рабочих характеристиках систем автомобиля и двигателя, которые возникают со временем.

## **3. Описание изделия**

## **3.1 Внешний вид сканера CRP12X Premium**

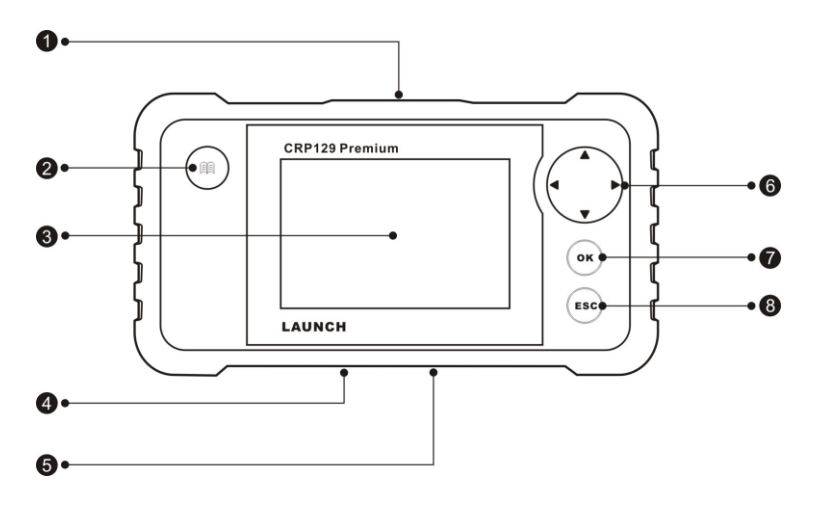

Рис. 3-1 CRP129 Premium, вид спереди

Замечание: CRP12X Premium Series имеет подобный внешний вид. Здесь в качестве примера приведена иллюстрация прибора CRP129 Premium.

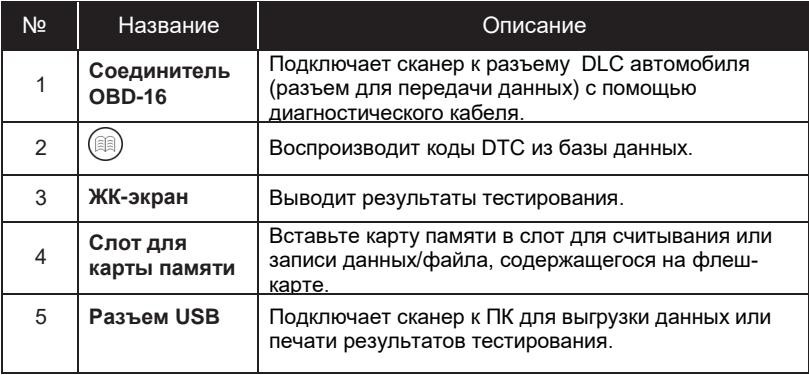

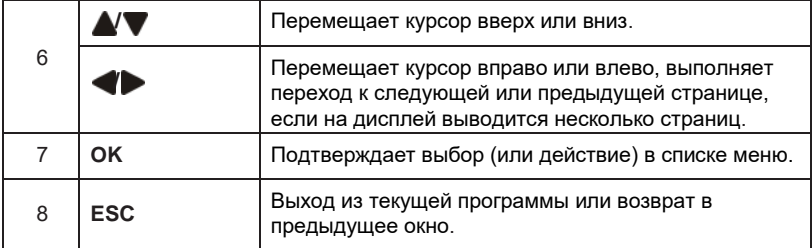

## **3.2 Характеристики**

- Экран: 4.0" TFT ЖК-экран
- Входное напряжение: 9-18В
- Рабочая температура: 0 до 50°C (32 до 122 F°)
- Температура хранения: -20 до 70°C (-4 до 158 F°)
- Габаритные размеры: 7,7"(Д) x 4,17"(Ш) x 1,25"(В)
- Вес: <400г

### **3.3 Комплект поставки**

- 1. Сканер CRP12X Premium
- 2. Диагностический кабель
- 3. Инструкция по эксплуатации
- 4. Карта памяти
- 5. Считывающее устройство для карт памяти
- 6. USB-кабель

# **4. Подключение**

#### **4.1 Установка карты памяти**

1) Извлеките карту памяти из упаковочного бокса.

2) Вставьте карту в слот сканера CRP12X Premium для карт перпендикулярно. Проверьте, что карта правильно установлена в слоте отметкой «micro» вверх.

*Замечание: если вы услышите характерный щелчок, значит, карта памяти правильно установлена в слоте сканера. Слегка нажмите на корпус карты, она автоматически выйдет из слота*.

## **4.2 Подключение сканера CRP12X Premium**

1. Выключите зажигание.

2. Определите положение разъема DLC: он представляет собой 16 контактное гнездо, которое расположено с водительской стороны примерно в 12 дюймах от центра щитка приборов. См. рис. 2-2. Если разъем DLC отсутствует под приборной панелью, см. наклейку, которая указывает его местоположение. Если и в этом случае диагностический разъем DLC найти не удалось, обратитесь к руководству по ремонту автомобиля.

3. Подключите один конец диагностического кабеля в 16-контактный разъем OBDII сканера CRP12X Premium, а другой конец кабеля – в диагностический разъем DLC автомобиля.

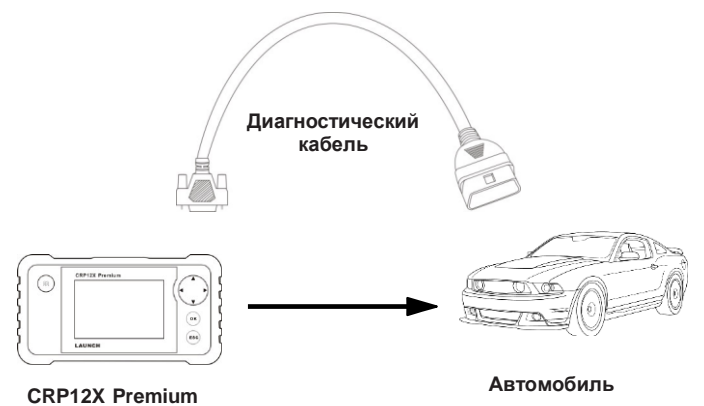

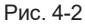

4. Включите зажигание. Двигатель можно запустить или нет.

5. После выполнения подключений система приступит к инициализации. После завершения инициализации система открывает главное меню.

*ВНИМАНИЕ: не подключайте и не отсоединяйте диагностическое оборудование при включенном зажигании и работающем двигателе*.

## **4.3 Настройки**

Выберите пункт [Settings] (настройки) в главном меню и нажмите [ОК], на дисплее отображается следующее окно:

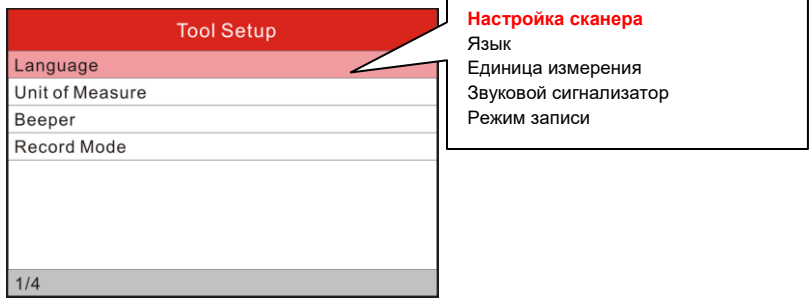

Рис. 4-2

### **1) Язык**

Эта функция позволяет выбрать язык интерфейса.

**Замечание**: так как программное обеспечение постоянно совершенствуется, языковой пакет интерфейса может отличаться в разных версиях программы.

#### **2) Единица измерения**

Эта функция позволяет выбрать единицы измерения.

#### **3) Звуковой сигнал**

Функция включает/выключает звуковой сигнализатор.

#### **4) Режим записи**

Включает/выключает функцию записи данных сканером.

# **5. Диагностика**

Выберите пункт [Diagnose] (диагностика) в главном меню и нажмите кнопку [ОК], на экране отображается окно, как показано на рис. 5-1:

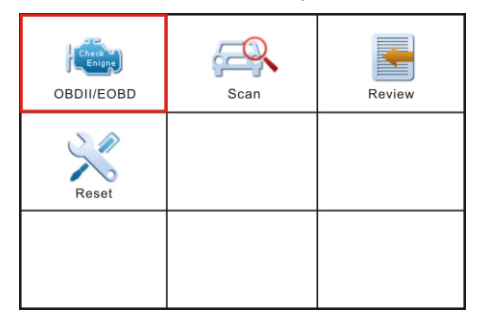

Рис. 5-1

## **5.1 Диагностика OBDII/EOBD**

Эта функция позволяет быстро проверить наличие кодов неисправности DTC, локализовать причину неисправности и включения индикаторной лампы (MIL), проверить статус готовности устройств OBD перед тестированием токсичности выбросов, проверить качество выполненного ремонта, а также выполнить множество других проверок, связанных с системой снижения токсичности.

На рис. 5-1 нажмите кнопку [OK] для входа в систему, на экране отображается окно, как показано на рис. 5-2:

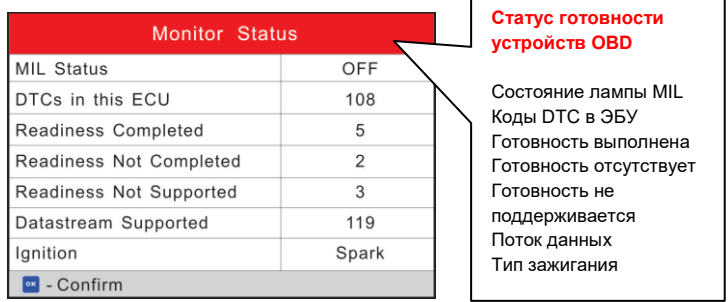

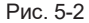

Нажмите кнопку [ОК], на дисплее отображается окно, как показано на рис. 5-3:

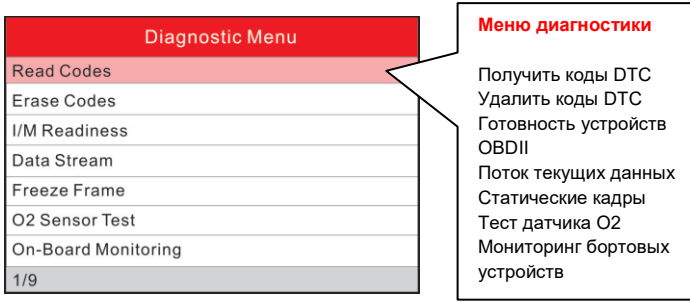

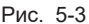

Рассмотрим следующие основные функции:

Выполните указанные на ЖК-дисплее инструкции, чтобы выявить причину отсутствия связи с бортовой системой автомобиля и устранить ее.

#### **1. Просмотр кодов неисправностей (Read Codes)**

Эта функция позволяет определить место возникновения неисправности в системе снижения токсичности автомобиля.

#### **2. Удаление кодов неисправностей (Erase Codes)**

После просмотра имеющихся кодов неисправностей и выполнения определенных ремонтных работ можно воспользоваться данной функцией, чтобы удалить коды неисправности из памяти компьютера автомобиля. Предварительно убедитесь в том, что зажигание включено, но двигатель не работает.

#### *Замечания:*

- *Перед выполнением данной функции следует получить и записать коды неисправностей.*
- *После удаления DTC следует повторно считать коды неисправностей или включить зажигание и затем считать коды DTC. Если некоторые коды неисправностей сохраняются в памяти системы, обратитесь к руководству по ремонту, чтобы выполнить поиск и устранение неисправностей, затем удалите код DTC и выполните повторный контроль*.

#### **3. Проверка режима готовности устройств OBDII (I/M Readiness)**

I/M – это инспекция и обслуживание в соответствии с постановлениями Правительства страны с целью удовлетворения государственным нормативам загрязнения воздуха. Режим готовности указывает на исправную работу систем снижения токсичности выбросов автомобиля и возможность их тестирования.

Режим контроля готовности устройств OBDII показывает, какими из устройств проведена диагностика и тестирование системы снижения токсичности (как указано в разделе 2.5), а какими – нет.

Функцию контроля готовности I/M можно также использовать (после выполнения ремонта по устранению неисправности) для контроля качества выполненных ремонтных работ и/или проверки режима работы контроля готовности систем снижения токсичности выбросов автомобиля (OBDII).

#### **4. Текущие данные (Data Stream)**

Данная функция позволяет получить и вывести на дисплей оперативные данные и параметры ЭБУ автомобиля.

#### **5. Просмотр статических кадров (View Freeze Frame)**

Если в системе снижения токсичных выбросов автомобиля возникают неисправности, бортовой компьютер регистрирует условия, которые сопровождали их появление. Эта информация представляет собой статический кадр или, иными словами, снимок рабочих условий в момент появления неисправности в системе снижения токсичности автомобиля.

*Замечание: если коды неисправности DTC удалены, статический кадр, возможно, не будет записан в память бортового компьютера (зависит от модели автомобиля)*.

#### **6. Тест кислородного датчика (O2 sensor test)**

Результаты тестирования датчика O2 не являются текущими значениями, а представляют собой результаты последнего тестирования датчиков O2 блоком ЭБУ. Для получения текущих показаний кислородных датчиков O2 необходимо обратиться, например, к графическому режиму вывода оперативных данных.

Не все тестовые значения доступны для всех моделей автомобилей. Поэтому фактический список параметров зависит от автомобиля. Кроме того, не все автомобили поддерживают режим вывода сигнала кислородного датчика на дисплей сканера.

#### **7. Тест бортовых устройств (On-board monitor test)**

Эту функцию можно использовать для считывания результатов тестирования бортовых устройств конкретных компонентов/систем.

#### **8. Тест системы улавливания паров топлива (EVAP System Test)**

Функция тестирования системы EVAP тестирует утечки в этой системе. Прибор CRP12X Premium не выполняет тест утечек, но подает управляющий сигнал бортовому компьютеру автомобиля на выполнение указанного теста. Перед тестированием системы обратитесь к руководству по ремонту автомобиля, чтобы знать процедуру выключения теста.

#### **9. Информация об автомобиле (Vehicle Info)**

На экране отображается информация, в том числе, номер VIN (идентификационный номер автомобиля), CID (идентификатор калибровки) и CVN (проверочный номер калибровки), как показано далее.

## **5.2 Диагностика систем**

Эта функция предназначена для диагностики электронных систем управления автомобиля, в том числе:

- ENG (двигатель)
- ABS (антиблокировочная тормозная система)
- TCM (модуль управления трансмиссией)
- SRS (вспомогательная система (пассивной) безопасности)

#### **Замечания:**

- Перед выполнением диагностики проверьте, что диагностическая программа, соответствующая конкретной модели автомобиля, установлена на ваш сканер CRP12X Premium.
- Автомобили, изготовленные на разных заводах, могут иметь разное меню в системе бортовой диагностики. Для получения подробных сведений см. инструкции на экране.

См. следующую схему диагностики автомобиля:

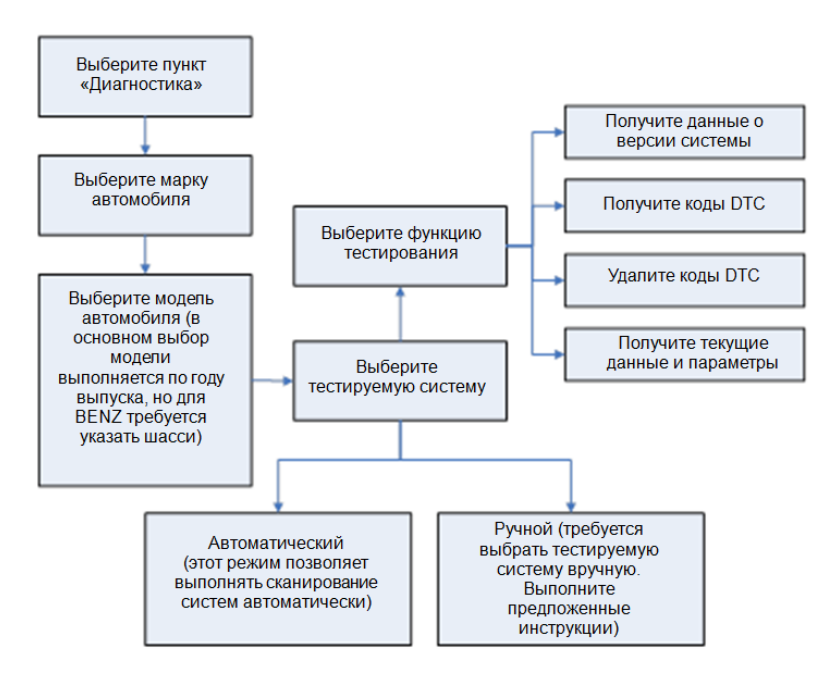

## **5.3 Сброс межсервисных интервалов (применяется только для CRP129 Premium)**

Помимо впечатляющей и мощной диагностики сканер CRP129 Premium также позволяет выполнить сброс индикации замены масла.

Предлагается два способа сбросить межсервисный интервал: вручную или автоматически. Автоматический сброс заключается в отправке команды с прибора CRP129 на ЭБУ автомобиля с целью обнуления. В режиме ручного сброса пользователь выполняет инструкции на дисплее прибора: вводит корректные данные или значения, выполняет необходимые действия. Система будет направлять оператора для выполнения всех сервисных операций и процедур.

См. следующую схему, чтобы выполнить сброс межсервисных интервалов:

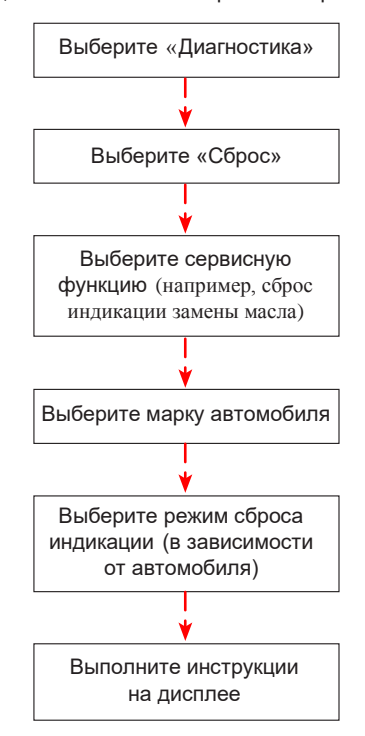

#### **5.4 Просмотр ретроспективных данных**

Эта функция используется для просмотра и записи потока оперативных данных, кодов DTC и статических кадров.

# **6. Справка**

 Эта функция позволяет просматривать информацию о приборе и общие сведения о системе OBD. В главном меню выберите пункт [Help] (справка) и нажмите кнопку [ОК], см. рис. 6-1.

| Help                            | Справка                                          |
|---------------------------------|--------------------------------------------------|
| <b>DLC</b> Location Information | Расположение разъема DLC<br>Библиотека кодов DTC |
| <b>DTC Library</b>              | Сокращения                                       |
| Abbreviation                    | Информация о приборе                             |
| <b>Tool Information</b>         | О системе OBD<br>Информация об обновлениях       |
| About OBD                       |                                                  |
| Upgrade Information             |                                                  |
|                                 |                                                  |
| 1/6                             |                                                  |

Рис. 6-1

## **6.1 Расположение разъема DLC**

Эта функция позволяет определить расположение разъема DLC.

## **6.2 Библиотека кодов DTC**

На рис. 6-1 выберите пункт [DTC Library] (библиотека кодов) и нажмите кнопку [ОК] для перехода в следующее окно.

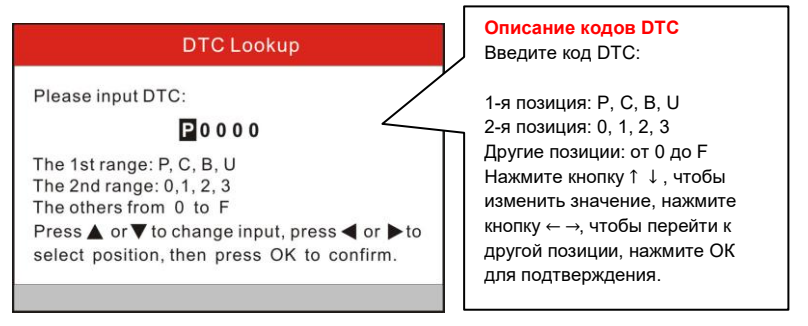

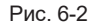

Нажмите кнопку [  $\blacksquare$  ] для перемещения курсора в требуемое положение. Нажмите кнопку  $\lceil$   $\rceil$   $\rceil$   $\rceil$   $\rceil$   $\rceil$  для смены значения, нажмите кнопку [OK], на дисплее отображается описание выбранного кода DTC.

### **6.3 Сокращения**

Эта функция позволяет вывести название и описание сокращений, содержащихся в словаре автомобильных терминов.

## **6.4 Информация о приборе**

На рис. 6-1 выберите пункт [Tool Information] (информация о приборе) и нажмите кнопку [ОК] для просмотра информации о приборе CRP12X Premium.

| <b>Tool</b> Information     |                | Информация о                          |
|-----------------------------|----------------|---------------------------------------|
| Boot version:               | V02.01         | приборе                               |
| Display program version:    | V02.00         | Версия аппаратной                     |
| Diagnostic program version: | V10.50         | части                                 |
| Diagnostic library version: | $V_02.24$      | Версия программы<br>Версия библиотеки |
| Serial Number:              | XXXXXXXXXXXXXX | знаний                                |
| <b>Register Code:</b>       | 270025000247   | Серийный номер<br>Код регистрации     |
|                             | - Exit         |                                       |

Рис. 6-3

**Замечание:** *настоятельно рекомендуется записать серийный номер и код регистрации, как показано на рис. 6-3, так как они потребуются для регистрации вашего прибора CRP12X Premium*.

Нажмите кнопку [ESC] для возврата в предыдущее меню.

## **6.5 О системе OBD**

Эта функция позволяет получить основные сведения о системе OBD.

## **6.6 Информация об обновлении программы**

Эта функция предлагает ссылку на веб-страницу сайта для загрузки пакета обновлений программного обеспечения.

## **7. Регистрация и обновление программ**

#### **Аппаратные требования:**

- 1. ПК с доступом в интернет.
- 2. Устройство считывания/записи карт, в том числе карта памяти.

Доступны 2 метода обновления программ: с помощью карты памяти или через<br>USB-кабель. Влесь в качестве примера обновления программного Здесь в качестве примера обновления программного обеспечения прибора выбрана карта памяти:

1. Перейдите по ссылке http://mycar.x431.com и нажмите «Products» --> «CRP», затем нажмите значок обновления программ (рис. 7-1).

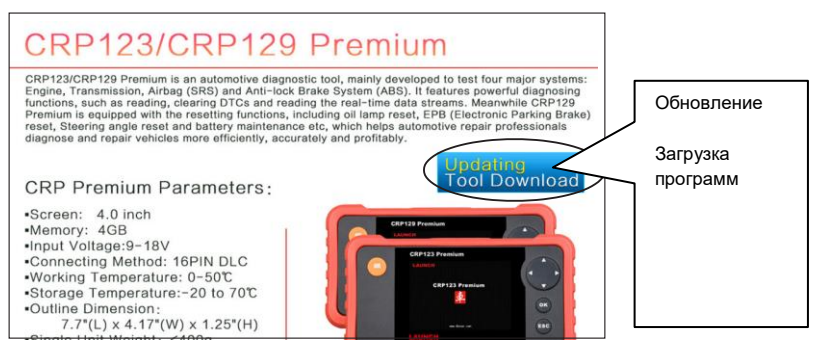

Рис. 7-1

2. Загрузите и установите обновления ПО, запустите программу после установки. realistics<sub>p</sub>

3. В следующем диалоговом окне введите серийный номер (указан на тыльной стороне сканера) (рис. 7-2).

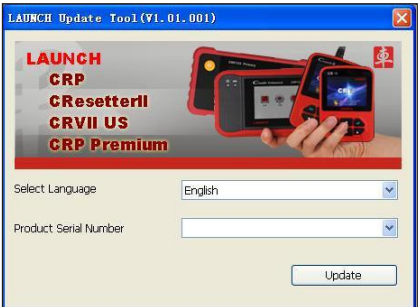

Рис. 7-2

4. После ввода серийного номера нажмите кнопку [Update] (обновить) и введите следующую информацию. Нажмите [Submit] (подтвердить) (рис. 7-3).

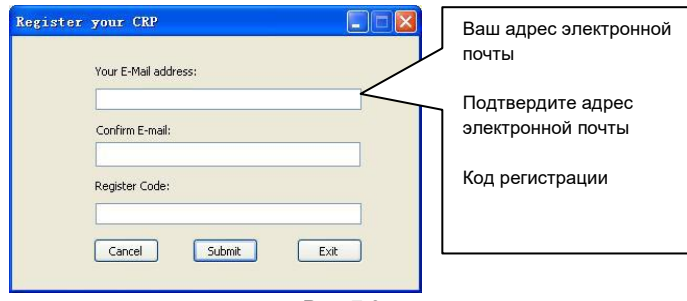

Рис. 7-3

(если требуется код регистрации, выполните этапы 5-8)

(если у Вас имеется код регистрации, перейдите на этап 9)

- 5. Код регистрации можно получить, подключив прибор к ПК с помощью USB кабеля из комплекта поставки.
- 6. После включения питания сканера выберите пиктограмму Help (справка) и нажмите кнопку [OK] (рис. 7-4)

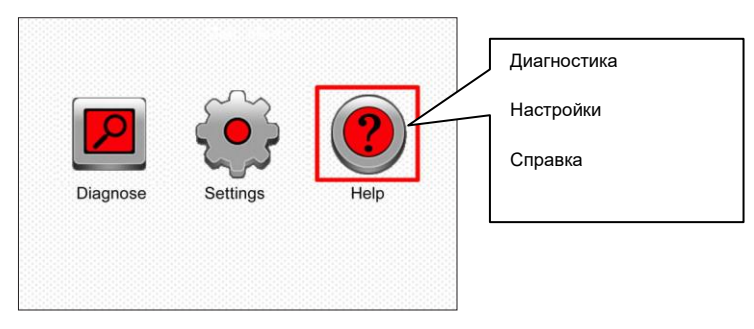

Рис. 7-4

7. Выберите [Tool Information] (информация о приборе), нажмите [OK] (рис. 7-5)

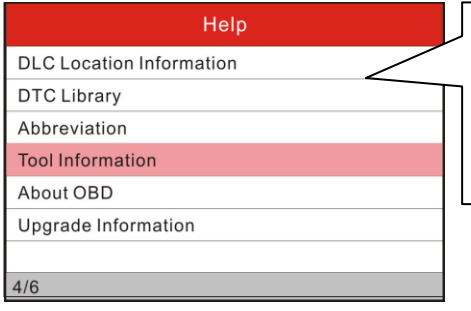

#### **Справка**

Расположение разъема DLC Библиотека кодов DTC Сокращения Информация о приборе О системе OBD Информация об обновлениях

Рис. 7-5

8. Это код регистрации для ввода на этапе 4 (рис. 7-6).

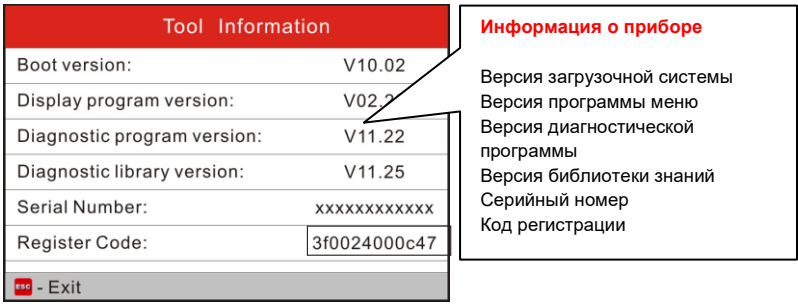

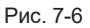

(Вернитесь на этап 4 и введите код регистрации)

- 9. Извлеките карту памяти из прибора и установите ее в считывающее устройство, подключенное к USB порту компьютера.
- 10.Повторно откройте пакет обновлений программ для CRP и выберите обновления, которые требуется установить или нажмите кнопку [Select All] (выбрать все), затем нажмите [Download] (загрузить) (рис. 7-7)

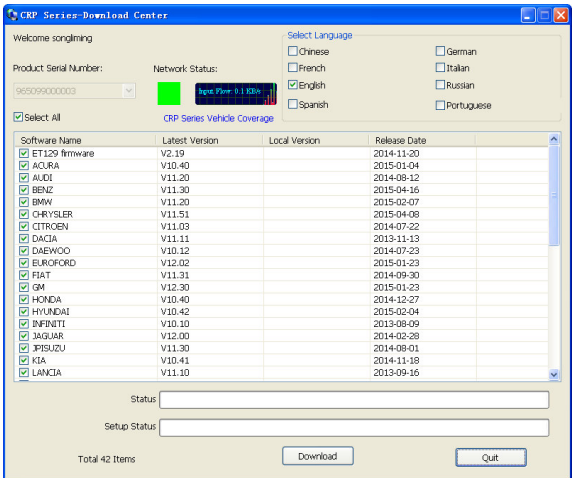

Рис. 7-7

11. После выполнения всех операций подключите сканер через USB вход к ПК или через разъем OBD2 к автомобилю. На дисплее отображается диалоговое окно с предложением установить обновления программного обеспечения сканера, нажмите кнопку [OK] для запуска процесса установки, на дисплей выводится шкала выполнения процесса. Потребуется несколько минут для выполнения обновления программ, если файл с обновлениями весьма большой. Ожидайте завершения процесса (рис. 7-8).

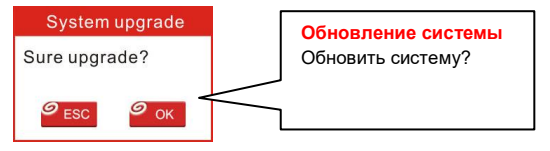

Рис. 7-8

12. Теперь регистрация прибора и обновление ПО успешно выполнены!

## **8. Часто задаваемые вопросы**

Здесь представлен список часто задаваемых вопросов и ответов по сканеру

CRP12X Premium.

Вопрос: сканер останавливает работу в момент получения потока данных. В чем причина?

Ответ: вероятно, ненадежное подключение сканера к диагностическому разъему автомобиля. Выключите прибор CRP12X Premium, надежно зафиксируйте соединение, включите сканер повторно.

Вопрос: экран сканера начинает мигать при работе системы зажигания двигателя.

Ответ: этот эффект вызван действием электромагнитного излучения, это нормальное явление.

Вопрос: нет ответной реакции при подключении к бортовому компьютеру.

Ответ: проверьте напряжение электропитания и закрытое положение дроссельной заслонки двигателя, рычаг переключения передач должен занимать нейтральное положение, а температура охлаждающей жидкости – находиться в рабочем диапазоне.

Вопрос: почему сканер выдает очень много кодов неисправностей? Ответ: причина в ненадежном подключении или отсутствии необходимого заземления электроцепей.

#### **Гарантийные условия**

ДАННАЯ ГАРАНТИЯ НЕ РАСПРОСТРАНЯЕТСЯ В ОТНОШЕНИИ ПОКУПАТЕЛЕЙ, КОТОРЫЕ ПРИОБРЕЛИ ПРОДУКЦИЮ КОМПАНИИ LAUNCH В ЦЕЛЯХ ПОСЛЕДУЮЩЕЙ ПЕРЕПРОДАЖИ.

Компания LAUNCH гарантирует отсутствие дефектов, возникших в результате брака материалов и некачественной сборки, в течение одного года (12 месяцев) с даты продажи покупателю. Гарантия не распространяется на узлы и блоки, которые были испорчены, конструктивно изменены, использованы не по назначению и без учета требований, отмеченных в инструкциях по эксплуатации. Компания LAUNCH осуществляет ремонт или замену дефектного изделия и не несет ответственность за прямой и косвенный ущерб. Конечный вывод о дефектности изделия делает сама компания LAUNCH на основании собственных процедур и методов. Ни агент, ни сотрудник, ни представитель компании LAUNCH не имеет права делать заключение, подтверждение по гарантийным случаям в отношении автомобильных сканеров LAUNCH.

#### **Информация о заказе**

Запасные части и аксессуары можно заказать у официального поставщика компании LAUNCH. Заказ должен содержать следующую информацию:

- 1. Количество
- 2. Номер детали
- 3. Описание детали

#### **Служба поддержки клиентов**

В случае возникновения вопросов в момент эксплуатации изделия просьба связаться с местным поставщиком или с компанией LAUNCH TECH. CO., LTD по телефону:

Тел.: 86-755-84528767

Эл. почта: [X431@cnlaunch.com](mailto:X431@cnlaunch.com)

Официальные интернет ресурсы Launch:

[www.cnlaunch.com,](http://www.cnlaunch.com/) [www.golo365.com,](http://www.golo365.com/)

**Заявление:** LAUNCH оставляет за собой право на внесение изменений в комплектацию и внешний вид изделия без предварительного уведомления. Внешний вид изделия может несколько отличаться от приведенного в описании цветом, оформлением и комплектацией. Несмотря на то, что производитель предпринимает все необходимые усилия для проверки точности иллюстративного и текстового материала данного документа, в нем возможно наличие ошибок (опечаток). Если у вас есть вопросы, свяжитесь с дилером или с сервисным центром LAUNCH, компания LAUNCH не несет ответственность за последствия неправильной интерпретации положений инструкции.